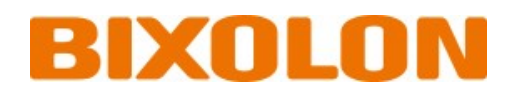

# **Thermal POS Printer**

**Ver. 1.01**

www.bixolon.com

## **Table of Contents**

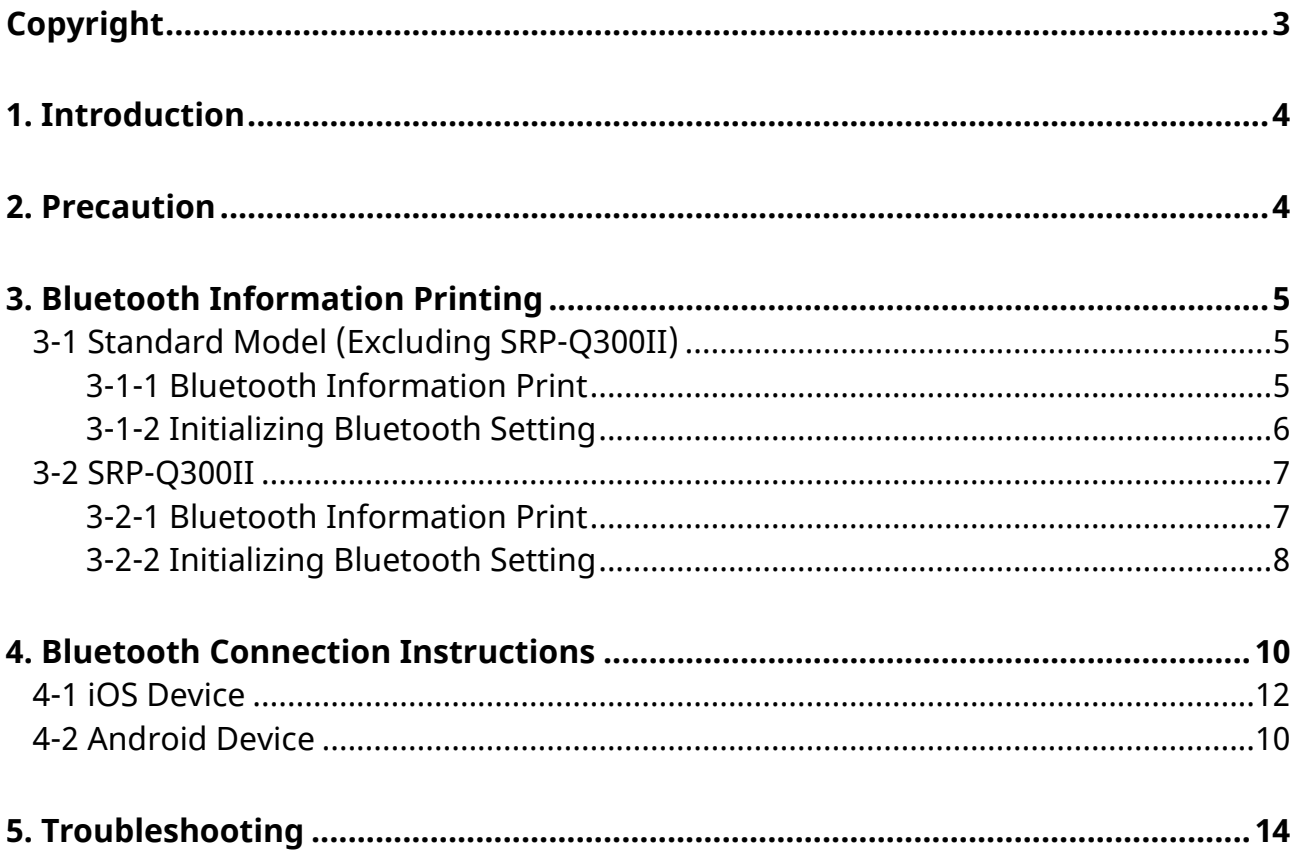

## <span id="page-2-0"></span>**Copyright**

© BIXOLON Co., Ltd. All rights reserved.

This user manual and all property of the product are protected under copyright law. It is strictly prohibited to copy, store, and transmit the whole or any part of the manual and any property of the product without the prior written approval of BIXOLON Co., Ltd.

The information contained herein is designed only for use with this BIXOLON product. BIXOLON is not responsible for any direct or indirect damages, arising from or related to use of this information.

- The BIXOLON logo is the registered trademark of BIXOLON Co., Ltd.
- All other brand or product names are trademarks of their respective companies or organizations.

BIXOLON Co., Ltd. maintains ongoing efforts to enhance and upgrade the functions and quality of all our products.

In the following, product specifications and/or user manual content may be changed without prior notice.

## **Caution**

Some semiconductor devices are easily damaged by static electricity. You should turn the printer "OFF", before you connect or remove the cables on the rear side, in order to guard the printer against the static electricity. If the printer is damaged by the static electricity, you should turn the printer "OFF".

## <span id="page-3-0"></span>**1. Introduction**

This Bluetooth Connection Manual provides information on the connection of Bluetooth-enabled iOS or Android Host devices with the printer.

## <span id="page-3-1"></span>**2. Precaution**

- 1) To connect the printer with another device via Bluetooth, the devices must be within 80m of one another. The connection is broken if the distance between devices exceeds 80m.
- 2) The maximum separating distance may be shortened if transmission obstacles, such as cement walls, are present.
- 3) If a device (such as a microwave oven, wireless LAN, etc.) that uses the same frequency is present, transmission may be interrupted. Separate the printer and Bluetooth-enabled device from such interrupting devices by a distance of at least 5m.

## <span id="page-4-0"></span>**3. Bluetooth Information Printing**

### <span id="page-4-1"></span>**3-1 Standard Model (Excluding SRP-Q300II)**

After the printer has finished booting, open the printer cover and press and hold the FEED Button. This will cause the interface setting confirmation mode. Then add the paper, close the cover, and check that the following message is printed.

## O

Errors LED is toggled/blinked until Bluetooth is booted. The number of Bluetooth setting information may be different for each interface type of the product.

#### <span id="page-4-2"></span>3-1-1 Bluetooth Information Print

If the above message is printed, select Mode 1, and you will see the following Bluetooth data. (To select Mode 1, press the Feed button three times quickly/once long.)

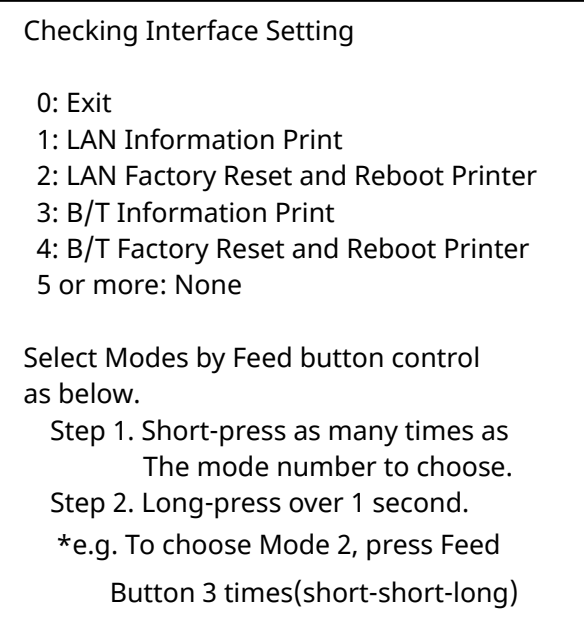

#### <span id="page-5-0"></span>3-1-2 Initializing Bluetooth Setting

If the above message is printed, select Mode 2, and you will see the following Bluetooth information. (To select Mode 2, press the Feed button four times quickly / once long.)

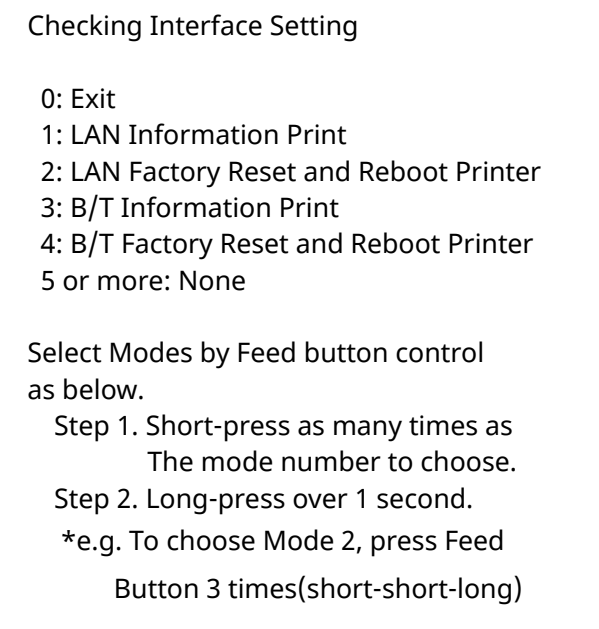

After the above message is printed, the printer will automatically reboot.

B/T Factory Reset OK! Reboot Printer.

#### <span id="page-6-0"></span>**3-2 SRP-Q300II**

#### <span id="page-6-1"></span>3-2-1 Bluetooth Information Print

After the printer has completed booting, open the printer cover and place the paper right away. To start Self-test, press FEED button and then close the printer cover. Please check 'Bluetooth configuration' on the SRP-Q300II SELF TEST INFORMATION.

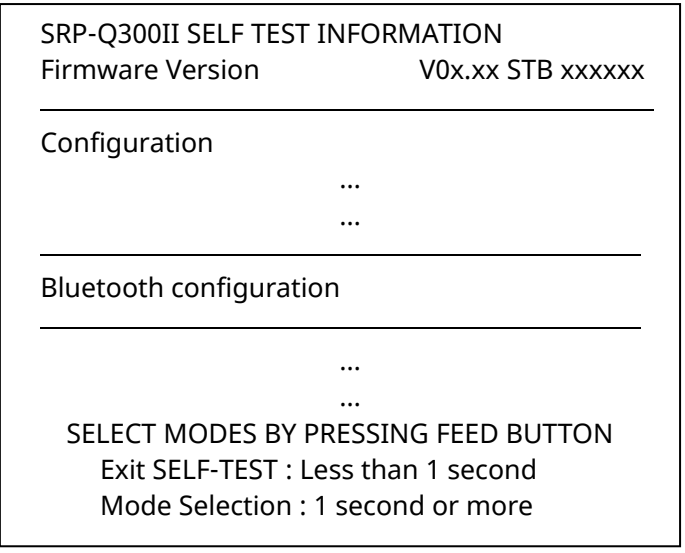

#### <span id="page-7-0"></span>3-2-2 Initializing Bluetooth Setting

Once self-test printing is complete, press and hold the button to enter "Mode Selection".

When the above message is displayed, select Mode No. 2 'Interface Setting'. To choose Mode No 2, press the Feed button 3 times, short-short-long. (Press the Feed button short-press twice and long-press over 1 second.)

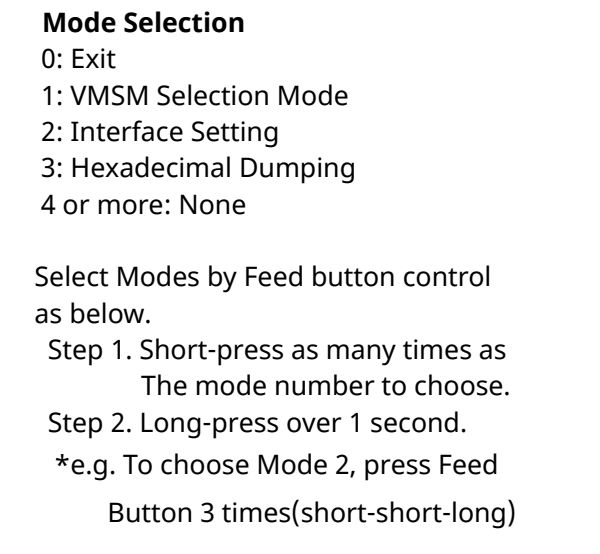

When the above message is displayed, select Mode No. 2 'Bluetooth Factory Reset'. To choose Mode No 2, press the Feed button 3 times, short-short-long. (Press the Feed button short-press twice and long-press over 1 second.)

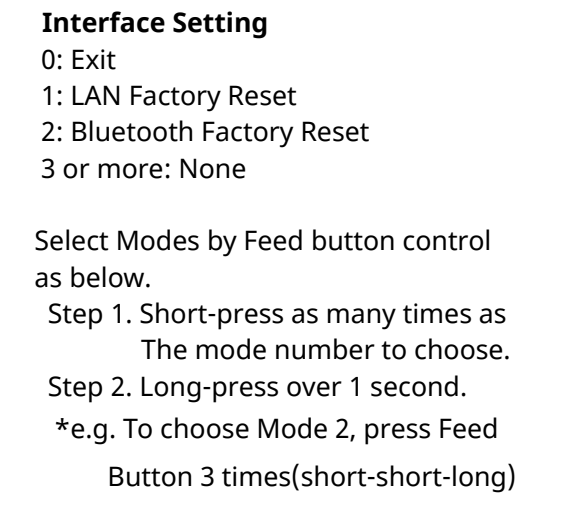

When the above message is displayed, press the Feed button over 1second to Confirm Bluetooth Factory Reset.

#### **2: Bluetooth Factory Reset**

\* Do you really want to reset?

YES: Press the button 1 second or more

NO: Press the button less than 1 second

When the above message is displayed, the printer will automatically reboot.

Bluetooth Factory reset complete

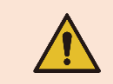

**Do NOT turn off the power while the printer is rebooting.**

## <span id="page-9-0"></span>**4. Bluetooth Connection Instructions**

#### <span id="page-9-1"></span>**4-1 Android Device**

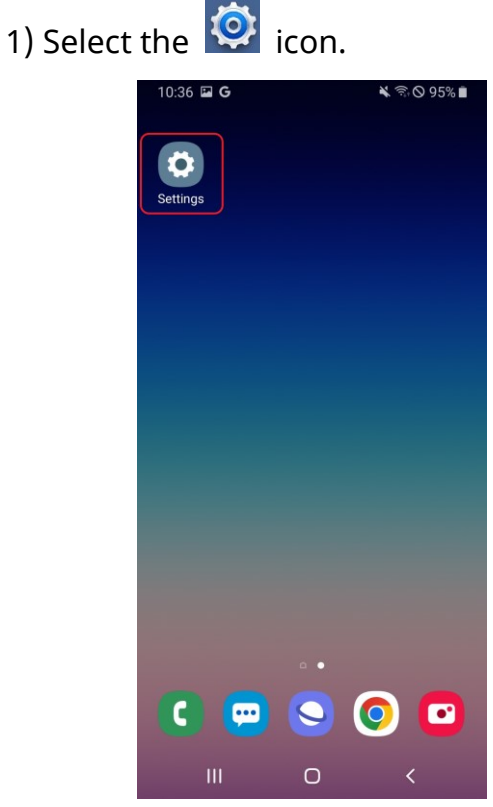

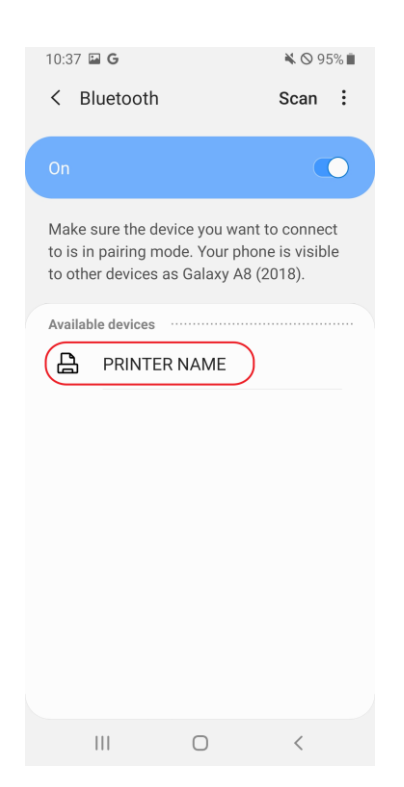

#### 2) Select "Bluetooth".

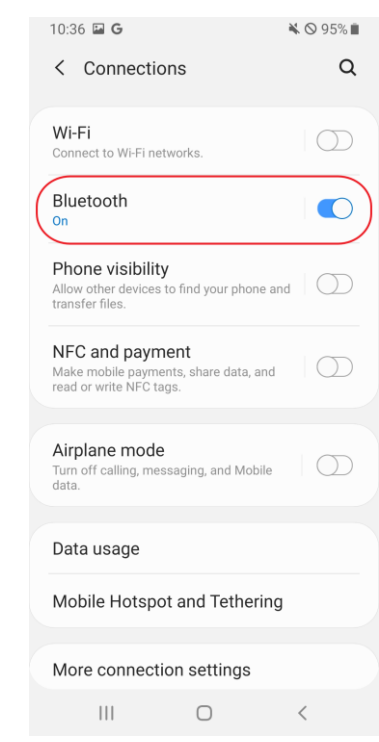

### 3) Select the printer to connect. 4) If PIN is required, enter PIN. (default: 0000).

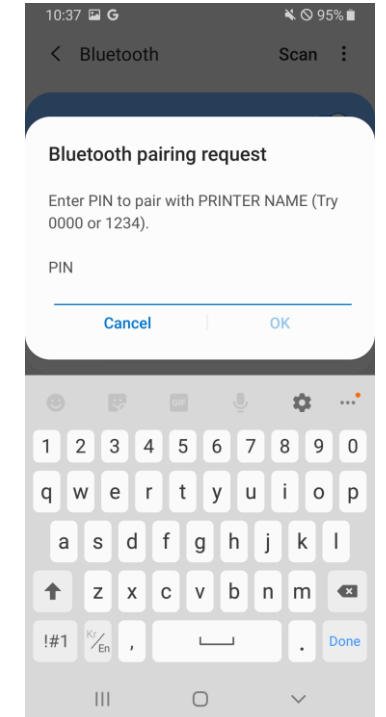

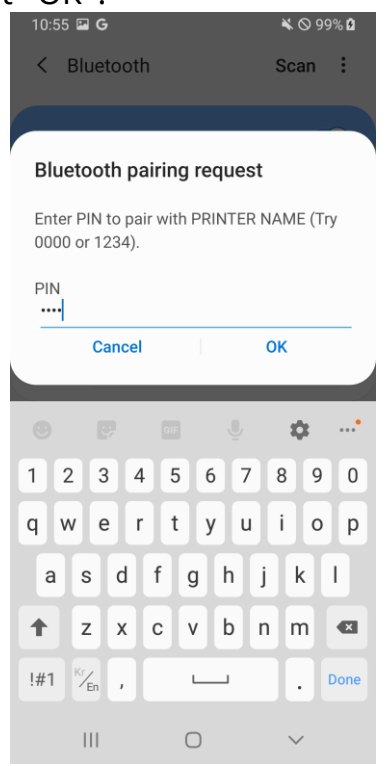

## 5) Select "OK".<br> **5)** Select "OK".<br> **6)** Bluetooth communication is available.

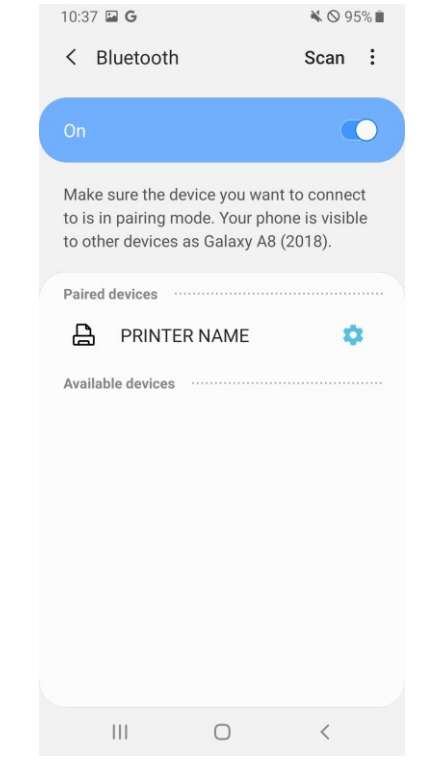

#### <span id="page-11-0"></span>**4-1 iOS Device**

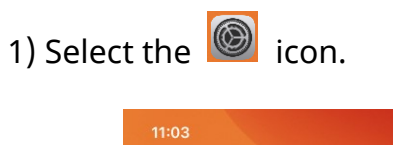

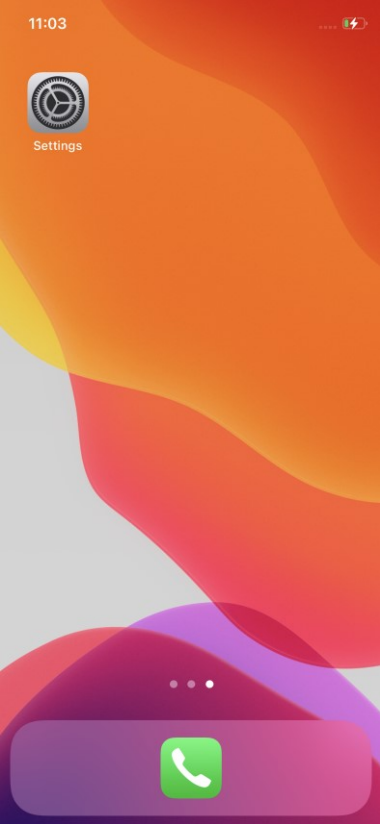

3) Select the printer to connect. 4) If PIN is required, enter PIN

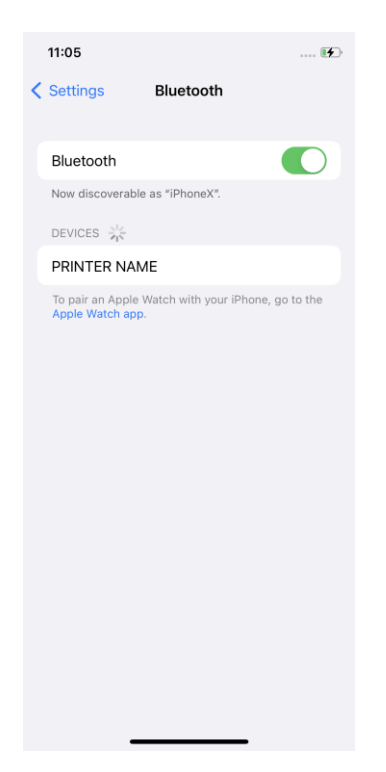

### 2) Select "Bluetooth".

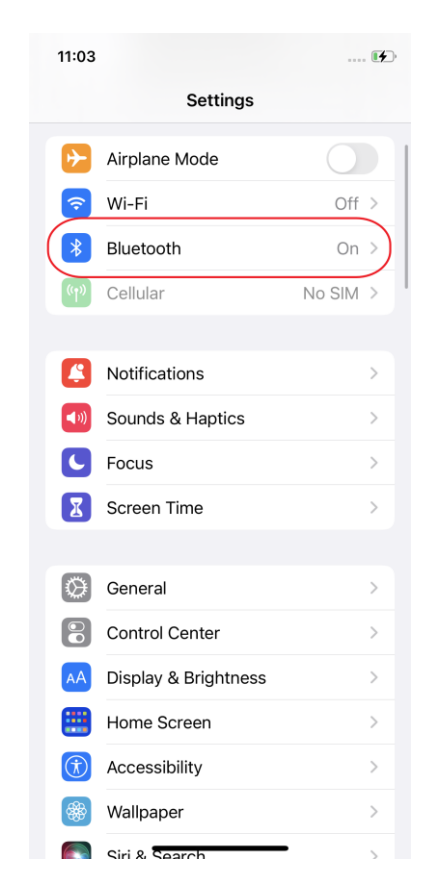

## (default: 0000).

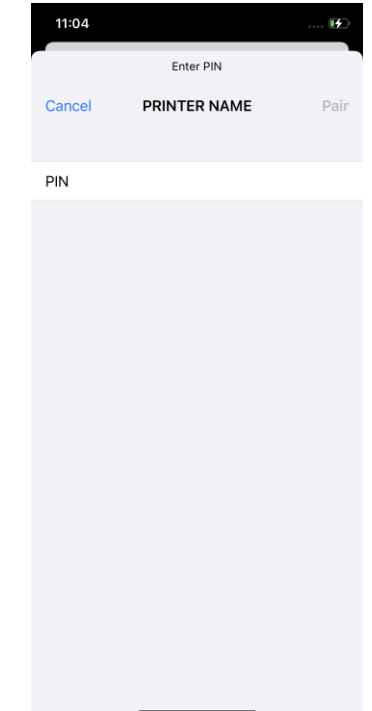

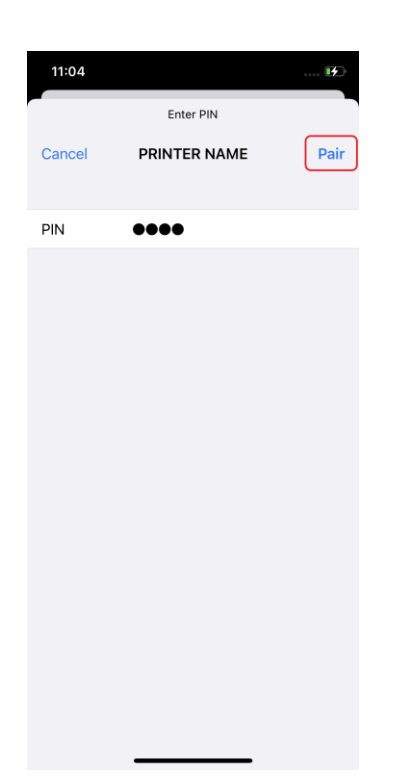

5) Select "Pair" 6) Bluetooth communication is

#### available.

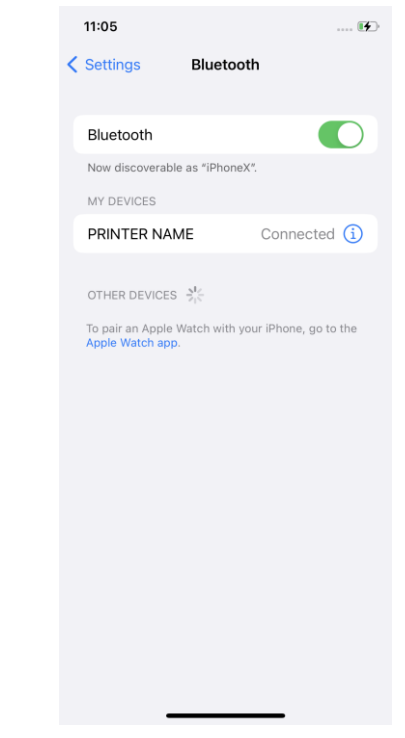

## <span id="page-13-0"></span>**5. Troubleshooting**

Please follow the guide below if Bluetooth is not searched on iOS device.

1) Check whether printer is connected to other iOS device.

Printer is not able to be found on your iOS device if it is connected to other iOS device.

2) You need to disconnect the connection to other iOS device, or turn on the printer again while the paper cover is opened.

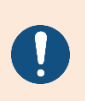

Printer is automatically connected to last iOS device which was connected in iOS mode. But it does not make a connection to any device, if user turns it on while the paper cover of it is opened.

## **Revision History**

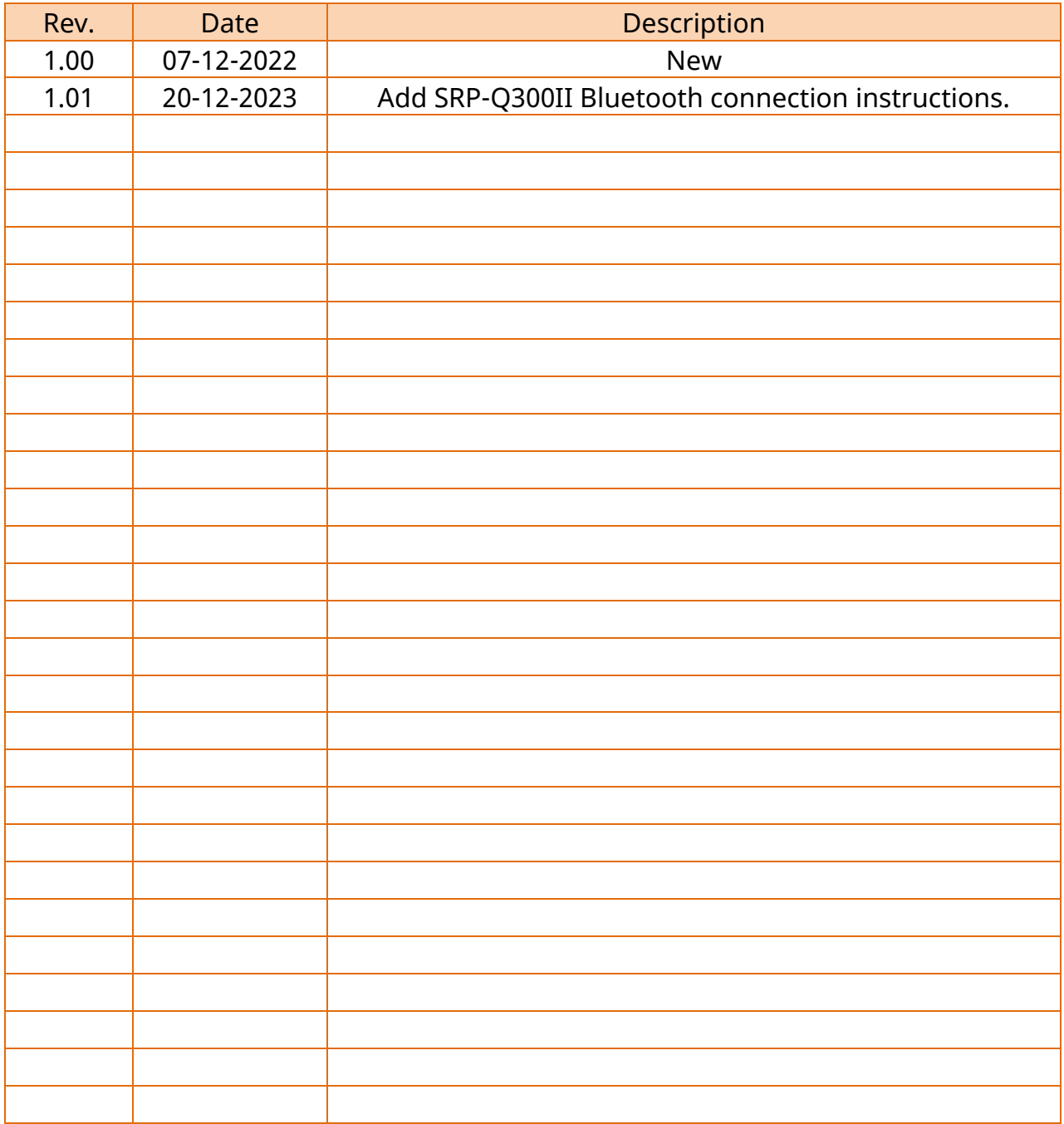